# <packt>

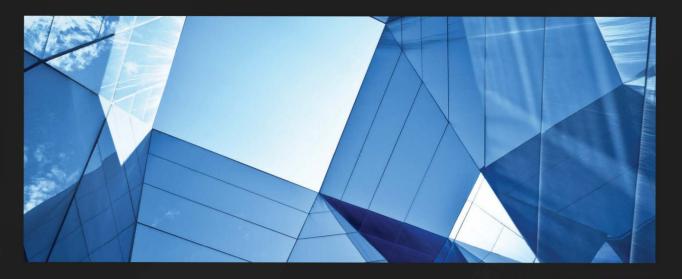

1ST EDITION

# Azure Security Cookbook

Practical recipes for securing Azure resources and operations

STEVE MILES

# **Azure Security Cookbook**

Practical recipes for securing Azure resources and operations

# **Steve Miles**

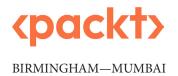

# **Azure Security Cookbook**

Copyright © 2023 Packt Publishing

*All rights reserved.* No part of this book may be reproduced, stored in a retrieval system, or transmitted in any form or by any means, without the prior written permission of the publisher, except in the case of brief quotations embedded in critical articles or reviews.

Every effort has been made in the preparation of this book to ensure the accuracy of the information presented. However, the information contained in this book is sold without warranty, either express or implied. Neither the author, nor Packt Publishing or its dealers and distributors, will be held liable for any damages caused or alleged to have been caused directly or indirectly by this book.

Packt Publishing has endeavored to provide trademark information about all of the companies and products mentioned in this book by the appropriate use of capitals. However, Packt Publishing cannot guarantee the accuracy of this information.

Associate Group Product Manager: Mohd Riyan Khan

Senior Editor: Divya Vijayan

Technical Editor: Nithik Cheruvakodan

Copy Editor: Safis Editing

**Project Coordinator**: Ashwin Kharwa

**Proofreader**: Safis Editing **Indexer**: Rekha Nair

**Production Designer**: Joshua Misquitta **Marketing Coordinator**: Marylou De Mello

First published: March 2023 Production reference: 1230223

Published by Packt Publishing Ltd. Livery Place 35 Livery Street

Birmingham B3 2PB, UK.

ISBN 978-1-80461-796-0 www.packtpub.com

# **Securing Azure AD Identities**

**Azure Active Directory** (**Azure AD**) is a multi-tenant cloud-based identity and access management solution that is part of Microsoft's **Entra Identity platform** product family.

You can read more about *Entra* and its integrated *hybrid* and *multi-cloud identity* and *access solutions* family at the following Microsoft site: https://www.microsoft.com/en-us/security/business/microsoft-entra.

In this chapter, you will learn how to secure and protect Azure AD identities.

We will break down this chapter into sections that cover how you can review your environments, including security posture, tenant-level identity and access management, password management and protection, security defaults, multi-factor authentication, and Conditional Access. We will then look at implementing Identity Protection and *Identity Management* services.

By the end of this chapter, you will have covered the following recipes to create secure Azure AD identities:

- Reviewing Azure AD Identity Secure Score
- Implementing Azure AD tenant Identity and Access Management
- Implementing Azure AD Password Protection
- Implementing Self-Service Password Reset
- Implementing Azure AD security defaults
- Implementing Azure AD multi-factor authentication
- Implementing Conditional Access policies
- Implementing Azure AD Identity Protection
- Implementing Azure AD Privileged Identity Management

# **Introduction to Azure Identity Services**

Before we look at any recipes, we will first introduce some concepts surrounding *Microsoft Identity services*. This will assist us in establishing a foundation of knowledge to build upon. We will start by looking at **Active Directory** (**AD**).

#### What is AD?

**AD** provides **Identity and Access Management** (**IAM**) and **Information Protection** services for traditional Windows Server environments. It was first included with *Windows Server 2000* as an installable service.

AD provides different services in its portfolio and is used as a generic and *umbrella term* in many cases.

These individual services in Azure AD include the following:

- AD Domain Services (AD DS)
- AD Federation Services (AD FS)
- AD Certificate Services
- AD Rights Management Services

In this next section, we will introduce Azure AD and look at its relationship with AD, a similar name but with different functions, capabilities, and use cases.

#### When is AD not AD? When it is Azure AD!

Before we go any further, we should clear one thing up: there is a common misconception that **Azure AD** must just be a cloud-based **Software-as-a-Service** (**SaaS**) *version*, but it is **not**!

It is easy enough why people (*wrongly*) think this may be the case; after all, **Exchange Online** and **SharePoint Online** are indeed exactly that, *SaaS versions* of their traditional infrastructure deployed platforms; if only it were that simple, though.

In many ways, **Azure AD** is like **AD** on the surface; they are both **Identity Providers** (**IDPs**) and provide **IAM** controls. Still, at the same time, they function differently and don't yet provide a complete parity of capabilities, although quite close.

It is worth noting that Azure AD is constantly evolving to meet the requirements and demands of authentication and authorization of workloads and services to bring capabilities in line with those available in AD, such as **Kerberos realms** within Azure AD.

At the time of publishing this book, you *cannot use* Azure AD to 100% replace the provided capabilities of AD.

Depending on the scenario, it may be the case that your environments will never be 100% cloud-based for identity services. You may remain with *Hybrid identity services* – that is, both AD and Azure AD coexist in a connected and synchronized state.

#### What is Azure AD?

**Azure AD** is a *SaaS identity management solution* that is *fully managed* and provides functions such as an *IDP* and *IAM* for managing and securing access to resources based on **Role-Based Access Control** (**RBAC**).

As Azure AD is provided as a *fully managed service*, there is no installable component such as **Windows Servers and Domain Controllers** (**DC**); *zero infrastructure* needs to be deployed by you.

The primary cloud authentication protocol used by Azure AD is based around using **OpenID**, **OAuth**, and **Graph**, whereas AD uses **Kerberos** and **NTLM**.

#### What is Hybrid Identity?

The hybrid identity approach allows you to *synchronize objects*, such as *user objects* and their *passwords*, between AD and Azure AD *directories*.

The main driver for hybrid identity within an organization is legacy AD-integrated applications that do not support cloud identity authentication protocols.

This capability provides users access to *AD authenticated*, and *Azure AD authenticated* using a single **Common Identity** and password.

The password synced to Azure AD is a *hash* of the stored *hashed password*; passwords are never stored in Azure AD, only the password hash. This capability is referred to as **same sign-on**, meaning you will be prompted each time to enter the *same* credentials when you wish to authenticate to resources.

This capability should not be confused with **single sign-on** (**SSO**), which *does not* prompt you again when accessing resources. The following diagram shows the relationship between AD and Azure AD:

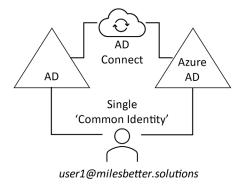

Figure 1.1 – AD and Azure as a relationship

**Azure AD Connect** is a free downloadable tool that *synchronizes* objects between AD and Azure AD's IDP directories; this establishes *hybrid identities*. Azure AD Connect provides additional functionality and capabilities and allows for **Self-Service Password Reset** (**SSPR**) through additional configuration.

You can continue learning more, should you wish, about hybrid identities and Azure AD Connect, by going to https://learn.microsoft.com/en-us/azure/active-directory/hybrid/whatis-azure-ad-connect.

# Technical requirements

For this chapter, the following are required for the recipes:

- A machine with a modern browser such as Edge or Chrome and internet access; this machine can be a client or server operating system. We will use a Windows 10 Microsoft Surface laptop with a Chrome browser for the recipe examples.
- An Azure AD tenancy; you may use an existing one or sign up for free: https://azure.microsoft.com/en-us/free.
- Access to the *Global Administrator* role for the tenancy.
- Some cloud-only test user created accounts as part of the Azure AD tenancy.
- You will require Azure AD Premium licenses or trial licenses. The following steps will guide you on activating a free trial if you do not already have a license:
  - I. From the Azure portal, go to **Azure AD** | **Licenses** | **All products**, then click **Try/Buy** from the *top toolbar*.
  - II. Select the **AZURE AD PREMIUM P2** free trial and click **Activate**:

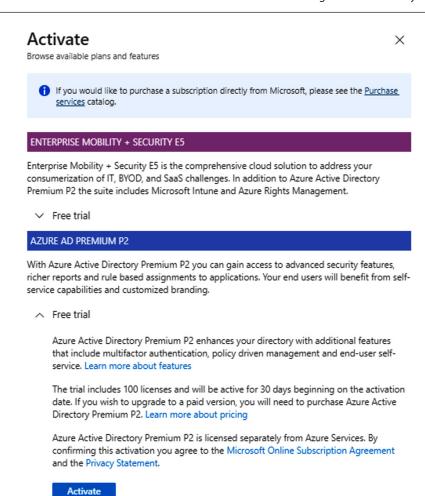

Figure 1.2 – Azure AD Premium P2 free trial activation

# **Reviewing Azure AD Identity Secure Score**

**Azure AD Identity Secure Score** enables you to make informed decision-making to protect your Azure AD tenancy.

This recipe will teach you how to monitor and *improve* your Azure AD Identity Secure Score.

We will take you through reviewing the Azure AD Identity Secure Score dashboard for your Azure AD tenancy environments and look at the actionable insights available to improve your secure score and security posture.

### **Getting ready**

This recipe requires the following:

- A device with a browser, such as Edge or Chrome, to access the Azure portal: https://portal.azure.com
- You should sign into the Azure portal with an account with the Global Administrator role

#### How to do it...

This recipe consists of the following tasks:

- Reviewing Identity Secure Score
- Updating the improvement actions status

#### Task - Reviewing Identity Secure Score

Perform the following steps:

- From the Azure portal, go to Azure Active Directory | Security | Identity Secure Score.
   Alternatively, in the search bar, type azure ad identity secure score; click on Azure AD Identity Secure Score from the list of services shown.
- 2. You will now see the **Identity Secure Score** blade.
- 3. The top section of the **Identity Secure Score** screen represents your *identity security posture*:

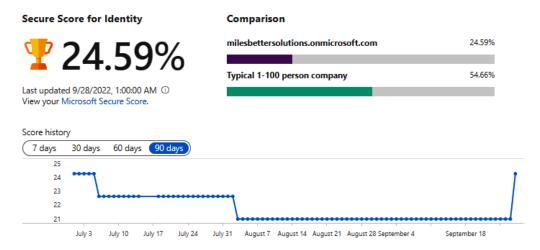

Figure 1.3 – Secure Score screen

This area of the screen shows three aspects to review:

- Secure Score for Identity is a percentage of your alignment with Microsoft's best practice security recommendations
- Comparison is your security posture management compared to other tenants of a similar size
- Score history is a trend graph over time
- 4. The lower section of the **Identity Secure Score** screen provides a list of recommended and possible security **Improvement actions**.

Each recommended improvement action has a **Score Impact**, **User Impact**, **Implementation Cost**, **Max Score** possible, and **Current Score**:

| Improvement actions  ↓ Download ≡≡ Columns                     |                 |                  |              |                |                     |            |
|----------------------------------------------------------------|-----------------|------------------|--------------|----------------|---------------------|------------|
| Name ↑↓                                                        | Score Impact ↑↓ | Current Score ↑↓ | Max Score ↑↓ | User Impact ↑↓ | Implementation C ↑↓ | Status ↑↓  |
| Require multifactor authentication for administrative roles    | 16.39%          | 0                | 10           | Low            | Low                 | To address |
| Ensure all users can complete multifactor authentication       | 14.75%          | 0                | 9            | High           | High                | To address |
| Enable policy to block legacy authentication                   | 13.11%          | 0                | 8            | Moderate       | Moderate            | To address |
| Do not expire passwords                                        | 13.11%          | 8                | 8            | Moderate       | Low                 | Completed  |
| Protect all users with a user risk policy                      | 11.48%          | 0                | 7            | Moderate       | Moderate            | To address |
| Protect all users with a sign-in risk policy                   | 11.48%          | 0                | 7            | Moderate       | Moderate            | To address |
| Enable password hash sync if hybrid                            | 8.20%           | 5                | 5            | Low            | Low                 | Completed  |
| Do not allow users to grant consent to unreliable applications | 6.56%           | 0                | 4            | Moderate       | Low                 | To address |
| Use least privileged administrative roles                      | 1.64%           | 1                | 1            | Low            | Low                 | Completed  |
| Designate more than one global admin                           | 1.64%           | 1                | 1            | Low            | Low                 | Completed  |
| Enable self-service password reset                             | 1.64%           | 0                | 1            | Moderate       | Moderate            | To address |

Figure 1.4 – The Improvement actions screen

5. Click **Download**; you can access the improvement actions in a CSV file:

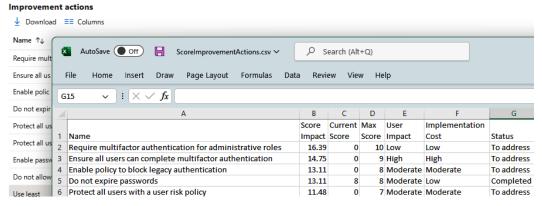

Figure 1.5 – Improvement actions download

6. By clicking on an **Improvement action**, you can see further information:

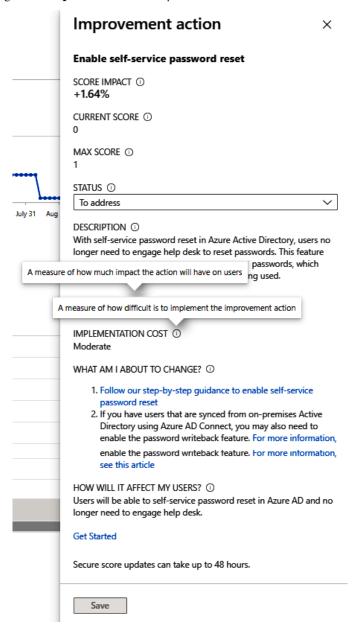

Figure 1.6 – Improvement actions information

With that, you have reviewed Identity Secure Score. In the next task, we will update the status of improvement actions.

#### Task - Updating the improvement actions status

Perform the following steps:

- 1. Select an **Improvement action** and click to open it.
- 2. From the **Improvement action** screen, on the **STATUS** section, select the status you wish to update the action to and then click **Save**:

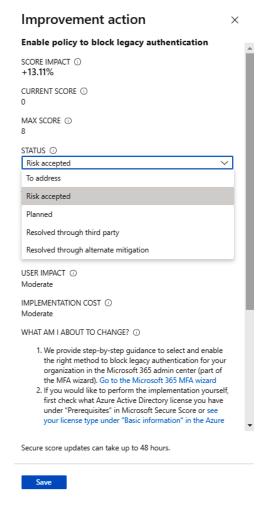

Figure 1.7 – Improvement actions status options

With that, you have updated the status of improvement actions. This concludes the hands-on tasks for this recipe.

#### How it works...

In this recipe, we reviewed the information presented in the Azure AD identities Secure Score and took action from available insights.

- The Azure ID Identity Secure Score overlaps with the identity score used for the *Microsoft* secure score, which means the recommendations will be the same.
- The Azure AD Identity Secure Score provides a value of between 1% and 100%, representing how
  well your Azure AD tenancy is secured based on Microsoft's best practices and recommendations.

You can also see actionable improvement insights on how your score can be improved and each improvement's impact on the secure score.

The dashboard and a score history timeline show a comparison of your environment's Azure AD tenancy to a tenancy of the same size and industry average.

Your environment's Azure AD tenancy identity settings are compared with best practice recommendations once a day (approx 1:00 A.M. PST); changes made to an improvement action *may not* be reflected in the score for up to **48 hours**.

#### See also

Should you require further information, you can refer to the following Microsoft Learn articles:

- What is the identity secure score in Azure Active Directory?: https://learn.microsoft.com/en-us/azure/active-directory/fundamentals/identity-secure-score
- Azure Active Directory fundamentals documentation: https://learn.microsoft.com/en-us/azure/active-directory/fundamentals

# Implementing Azure AD tenant Identity and Access Management

Account compromise is one of the biggest threat vectors to protect against, and those with privileged access roles will be the focus of attacks. There are often too many users assigned privileged accounts, with more access than is required for a user to carry out their role. There is often insufficient RBAC in place, and the principle of least privilege should be adopted for these privileged administrator roles.

While we need to limit the number of user accounts that have the Global Administrator role, there should also not be a single point of compromise for the Global Administrator role. Having more than one account with the Global Administrator role is important. It is crucial to have an emergency account in case of a breach or conditional access lockout of a Global Administrator role assigned. Global Administrator role accounts can use a buddy system to monitor each other's accounts for signs of a breach.

This recipe will teach you to ensure you only have the users assigned with the least privileges required for their role and ensure you have a minimum of two accounts assigned the Global Administrator role.

We will take you through the steps to implement these tasks.

#### Getting ready

This recipe requires the following:

- A device with a browser, such as Edge or Chrome, to access the Azure portal: https://portal.azure.com
- You should sign in with an account that has the Global Administrator role

#### How to do it...

This recipe consists of the following tasks:

- Implementing least privileged administrative roles
- Designating more than one Global Administrator

#### Task - implementing least privileged administrative roles

Perform the following steps:

- 1. From the Azure portal, go to **Azure Active Directory** | **Roles and administrators**.
- 2. From the **All roles** section, select the **Global administrator** role:

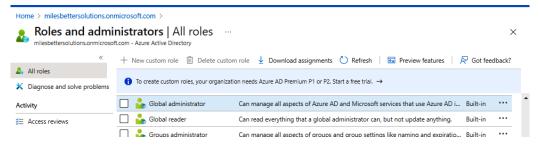

Figure 1.8 – Azure AD Roles and Administrators screen

3. From the **Assignments** section, identify only the accounts required to have the **Global Administrators** role; ensure you have at *least two* or no more than *five* accounts with the **Global Administrator** role.

Select a user for users who no longer require the **Global Administrator** role and then click **Remove assignments** from the top toolbar:

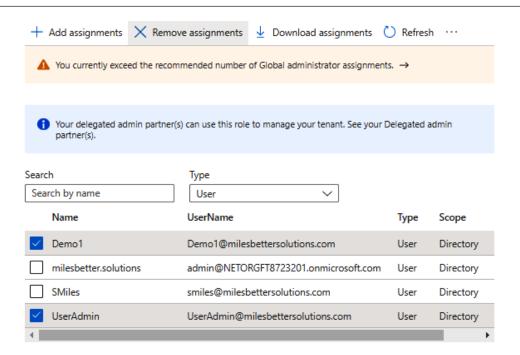

Figure 1.9 - The Remove assignments screen

4. From Azure Active Directory | Roles and administrators | All roles | Global administrator, we can now see that the user has been removed from the Global Administrator role:

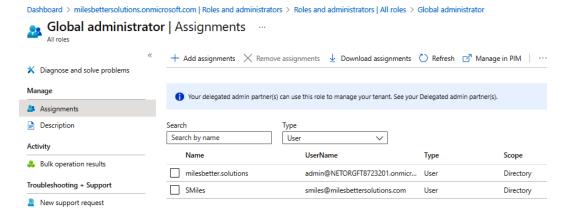

Figure 1.10 – Global Administrator Assignments screen

To reassign least privileged admin users to roles required to complete their tasks, navigate to
 Azure Active Directory | Users. Select and click the users to assign roles.

6. From the **User** blade for the user selected to assign a directory role, go to **Assigned roles** from the **Manage** section and click **Add assignments**:

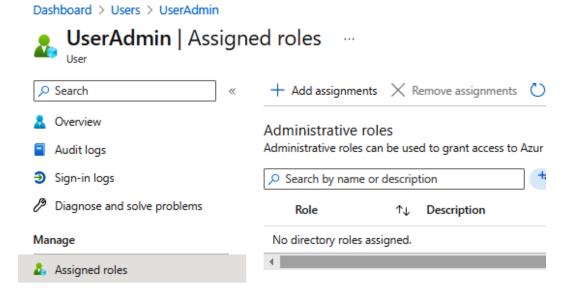

Figure 1.11 – The Assigned roles screen

7. From the **Directory roles** pop-up screen, locate the *directory role* you wish to assign from the list of all available roles; select the *directory role* to assign and click **Add**:

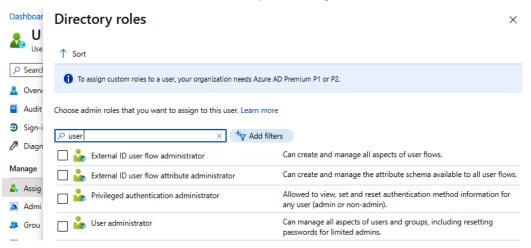

Figure 1.12 - The Directory roles assignment screen

8. Your user will now have the required *least privileged admin* role assigned and no longer have the highly privileged **Global Administrator** role:

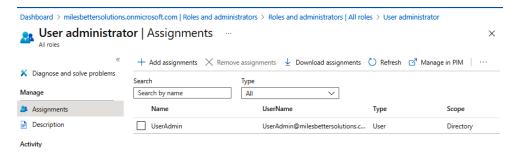

Figure 1.13 – User administrator | Assignments

With that, you have learned how to use least privileged roles. In the next task, we will designate more than one Global Administrator for the tenancy.

#### Task – designating more than one Global Administrator

Perform the following steps:

- 1. From the Azure portal, go to Azure Active Directory | Roles and administrators | All roles | Global Administrator.
- 2. From the **Assignments** blade, click **Add assignments** and locate the user(s) to add to the **Global Administrators** role:

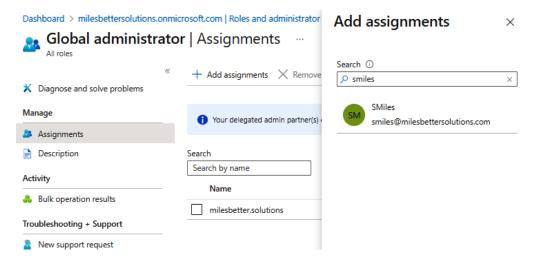

Figure 1.14 – Global administrator – the Add assignments screen

3. Select the user, and then click **Add**:

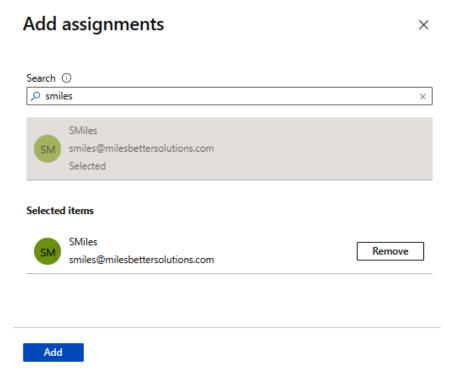

Figure 1.15 - Global administrator - The Add assignments screen

4. You will now see that the user(s) have been assigned the **Global Administrator** role:

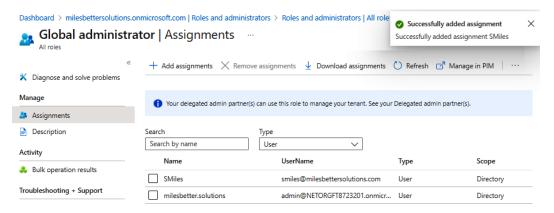

Figure 1.16 – Global administrator | Assignments

With that, you have created more than one Global Administrator role. This concludes the hands-on tasks for this recipe.

#### How it works...

In this recipe, we looked at limiting the number of users with the Global Administrator role and ensuring you only had the users assigned with the least required privileges for their role. In our example, we removed the Global Administrator role from a user and reassigned them to the User Administrator role, which was the least privileges required for their tasks.

We then ensured you had a minimum of two accounts assigned the Global Administrator role by adding a user to this role. The Microsoft recommendation is for a minimum of two users and no more than five for this role.

#### There's more...

Azure AD user accounts with the *highest privileged* role of **Global Administrator** will be the primary goal for compromise by bad actors. This is because this role has access to every administrative setting in your environment's Azure AD tenancy at the **read** and **modify** permission level.

Microsoft recommends that you assign user accounts with *less privileged* roles. This limits the user's scope of permissions through **RBAC** to only be able to do what a user needs to do for their job function.

The following are some of the many roles that can be considered to reduce the use of the *Global Administrator* role but still have enough access for a user to be able to perform their duties:

- Application Administrator
- Authentication Administrator
- Azure DevOps Administrator
- Azure Information Protection Administrator
- Billing Administrator
- Compliance Administrator
- Conditional Access Administrator
- Directory Readers
- Exchange Administrator
- SharePoint Administrator
- Privileged Role Administrator
- Security Administrator
- User Administrator

Should you require further information on least privileged roles, you can refer to the following Microsoft Learn articles:

- Assigning Azure roles using the Azure portal: https://learn.microsoft.com/en-us/azure/role-based-access-control/role-assignments-portal
- Azure AD built-in roles: https://learn.microsoft.com/en-us/azure/active-directory/roles/permissions-reference
- What are the default user permissions in Azure Active Directory?: https://learn.microsoft.com/en-us/azure/active-directory/fundamentals/users-default-permissions
- Least privileged roles by task in Azure Active Directory: https://learn.microsoft.com/en-us/azure/active-directory/roles/delegate-by-task

#### See also

Should you require further information, you can refer to the following Microsoft Learn articles:

- Best practices for Azure AD roles: https://learn.microsoft.com/en-gb/azure/active-directory/roles/best-practices
- Restrict member users' default permissions: https://learn.microsoft.com/en-gb/azure/active-directory/fundamentals/users-default-permissions#restrict-member-users-default-permissions
- Azure Active Directory fundamentals documentation: https://learn.microsoft.com/en-us/azure/active-directory/fundamentals

# **Implementing Azure AD Password Protection**

Users often make poor choices when creating passwords, making them easy targets and victims of dictionary-based attacks.

This recipe will teach you how to implement Azure AD password protection in your environment's AD tenancy. We will take you through customizing your smart lockout threshold and creating a global and custom banned password list.

#### **Getting ready**

This recipe requires the following:

- A device with a browser, such as Edge or Chrome, to access the Azure portal: https://portal.azure.com
- You should sign in with an account that has the **Global Administrator** role
- We will use Azure AD Premium licenses for this and future recipes

#### How to do it...

This recipe consists of the following task:

Configuring password protection

#### Task - configuring password protection

Perform the following steps:

- 1. From the Azure portal, go to **Azure Active Directory** and then click **Security** under the **Manage** section from the *side menu*.
- 2. Select **Authentication Methods** under the **Manage** section from the *side menu*.
- 3. Select **Password protection** under the **Manage** section from the *side menu*.
- 4. From the **Custom smart lockout** section, set the **Lockout threshold** and **Lockout duration in seconds** properties as required; review the information in the tooltips by clicking on the **i** symbol:

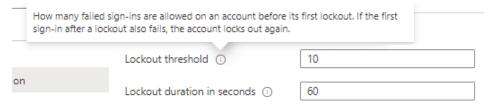

Figure 1.17 - Azure AD Premium P2 free trial activation

5. From the **Custom banned password** section, select **Yes**, enter strings that are to be banned, and click **Save**; review the information in the tooltips by clicking on the **i** symbol. It can take several hours to apply the band password list:

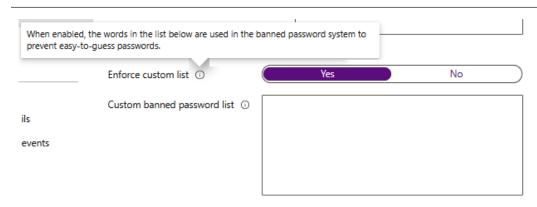

Figure 1.18 – Azure AD Premium P2 free trial activation

With that, you have configured password protection. This concludes the hands-on tasks for this recipe.

#### How it works...

You only need to add key terms such as **password** or **contoso** and the algorithm will automatically consider and block all variants of common character substitutions, such as **Pa\$sw0rd1!** or **C@ntos0!**.

The banned password list may have a maximum of 1,000 key terms. The minimum length of a term string is 4 characters, where 16 characters is the maximum and are case-sensitive.

This recipe looked at customizing your smart lockout threshold to protect against brute-force attack methods. We also looked at creating a global and custom banned password list to protect against dictionary and password spray attacks and enforce the use of strong passwords.

Both of these measures, when implemented, can offer significant protection for your environment's Azure AD tenancy.

#### See also

Should you require further information, you can refer to the following Microsoft Learn articles:

- Eliminate bad passwords using Azure Active Directory Password Protection: https://learn.microsoft.com/en-us/azure/active-directory/authentication/concept-password-ban-bad
- Azure Active Directory fundamentals documentation: https://learn.microsoft.com/en-us/azure/active-directory/fundamentals

# Implementing a Self-Service Password Reset

Users will sometimes forget their passwords; to prevent intervention by an Azure AD administrator, a **self-service password reset** (SSPR) can be implemented. This allows users to click on the **Can't access your account?** link on the sign-in page for the portal or Microsoft Cloud service they are trying to access.

This recipe will teach you how to implement SSPR in your environment's AD tenancy. We will take you through enabling SSPR for a selected scope and review the available settings, then carry out a user registration for SSPR and test its operation to confirm the function is working.

#### **Getting ready**

This recipe requires the following:

- A device with a browser, such as Edge or Chrome, to access the Azure portal: https://portal.azure.com
- You should sign in with an account that has the **Global Administrator** role
- Optionally, pre-create an Azure AD Security group called SSPR-Test-Group and add members to test with

#### How to do it...

This recipe consists of the following task:

Configuring Self-Service Password Reset

#### Task – configuring Self-Service Password Reset

Perform the following steps:

- 1. From the Azure portal, go to **Azure Active Directory** and then click **Password** under the **Manage** section from the *side menu*.
- From Properties, under the Manage section from the *side menu*, choose Selected under Self-service password reset enabled; review the information in the tooltips on this page by clicking on the i symbol:

| Password reset   Properties                  |                                                                                                    |  |  |  |
|----------------------------------------------|----------------------------------------------------------------------------------------------------|--|--|--|
| milesbettersolutions.onmicrosoft.com - Azure | Active Directory                                                                                                    |  |  |  |
| «                                            | Designates whether users in this directory can reset their own password. Choose<br>"Selected" to restrict password reset to a limited group of users. |  |  |  |
| X Diagnose and solve problems                | Self service password reset enabled ①                                                                                                    |  |  |  |
| Manage                                       | None Selected All                                                                                                    |  |  |  |
| III Properties                               |                                                                                                    |  |  |  |
| Authentication methods                       | Select group ① No groups selected                                                                                                    |  |  |  |

Figure 1.19 – Password reset | Properties

3. Click on the **No groups Selected** hyperlink and then browse and select the group to enable SSPR. Then, click **Save**:

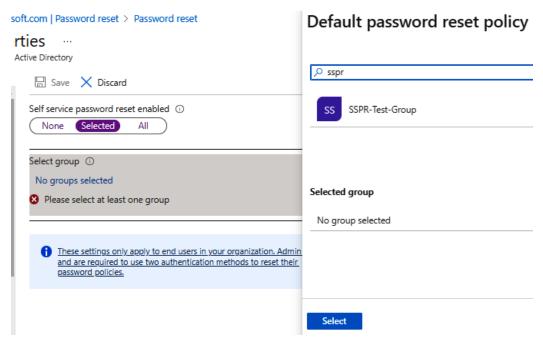

Figure 1.20 – Password reset selected groups

- 4. From **Authentication methods**, under the **Manage** section from the *side menu*, select as required the **Number of methods required to reset** setting.
- 5. Then, select as required the **Methods available to users** setting:

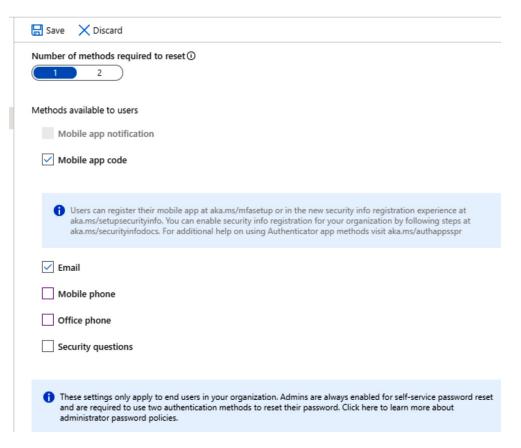

Figure 1.21 – Authentication methods

- 6. From **Registration**, under the **Manage** section from the *side menu*, select **Yes** for **Require users** to register when signing in?.
- 7. Select the **Number of days before users are asked to re-confirm their authentication information** setting as required.
- 8. From **Notifications**, under the **Manage** section from the *side menu*, select **Notify users on password resets?** as required.
- 9. From **Notifications**, under the **Manage** section from the *side menu*, select the **Notify users on password resets?** and **Notify all admins when other admins reset their password?** settings as required.
- 10. From **Customization**, under the **Manage** section from the *side menu*, select the **Customize helpdesk link?** and **Custom helpdesk email or URL** settings as required.
- 11. Review the *settings configured* from **Administrator Policy** in the **Manage** section from the *side menu*.

With that, you have configured SSPR. This concludes the hands-on tasks for this recipe.

#### How it works...

In this recipe, we looked at how we can implement SSPR when users forget their password for a portal or Microsoft Cloud service they are trying to access.

This prevents intervention from an Azure AD administrator, which reduces the burden on these roles and also protects against loss of productivity.

#### See also

Should you require further information, you can refer to the following Microsoft Learn articles:

- Tutorial: Enable users to unlock their accounts or reset passwords using Azure Active Directory SSPR: https://learn.microsoft.com/en-us/azure/active-directory/authentication/tutorial-enable-sspr
- Azure Active Directory fundamentals documentation: https://learn.microsoft.com/en-us/azure/active-directory/fundamentals

# Implementing Azure AD security defaults

The perimeter vanishes with the rise in hybrid working and a remote workforce on unsecured devices outside of secure corporate networks. Now, it is commonplace to be targeted by identity-related attacks such as password spray and phishing. However, with basic security adoption, such as blocking legacy authentication and **multi-factor authentication** (**MFA**), 99.9% of these identity-related attacks can be stopped. However, we must balance security with productivity.

Because security can require skills and money, Microsoft is providing no-cost preconfigured secure settings by default to provide a basic level of security for everybody.

This recipe will teach you how to implement the Azure AD security defaults in your environment's AD tenancy.

## **Getting ready**

This recipe requires the following:

- A device with a browser, such as Edge or Chrome, to access the Azure portal: https://portal.azure.com
- You should sign into the Azure portal with an account with the Global Administrator, Security Administrator, or Conditional Access Administrator role

#### How to do it....

This recipe consists of the following task:

• Enabling security defaults

#### Task – enabling security defaults

Perform the following steps:

- 1. From the Azure portal, go to **Azure Active Directory** and click **Properties** in the **Manage** section from the *side menu*.
- Then, click the Manage Security Defaults hyperlink, select Yes under Enable security defaults, and click Save:

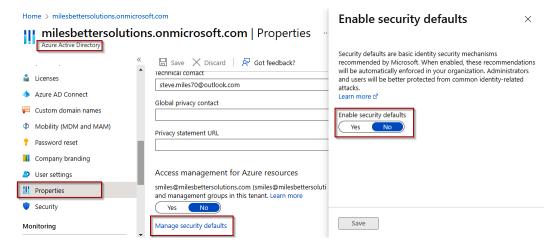

Figure 1.22 - The Enable security defaults screen

With that, you have enabled security defaults. This concludes the hands-on tasks for this recipe.

#### How it works...

In this recipe, we looked at enabling security defaults in your environment's Azure AD tenancy.

The security defaults are Microsoft-recommended security mechanisms with preconfigured security settings that, once enabled, are automatically enforced in your tenant to protect against the most common identity-based attacks.

The following are the enforced settings:

- Azure MFA for all users and administrators
- Blocking of legacy authentication protocols
- Protection of privileged access activities, such as Azure portal access

#### See also

Should you require further information, you can refer to the following Microsoft Learn articles:

- Security defaults in Azure AD: https://learn.microsoft.com/en-us/azure/active-directory/fundamentals/concept-fundamentals-security-defaults
- Azure Active Directory fundamentals documentation: https://learn.microsoft.com/en-us/azure/active-directory/fundamentals

# Implementing Azure AD multi-factor authentication

We must adopt a **zero-trust** strategy in the perimeter-less world of cloud services and hybrid working more than ever. This means that we must **assume breach** and **never trust**, **always verify**.

**Azure AD MFA** provides an additional layer of defense; we never trust a single authentication method and must assume that the traditional password method has been compromised. Microsoft studies show that when you implement MFA, your accounts are more than 99.9% less likely to be compromised.

This recipe will teach you how to implement Azure AD MFA in your environment's AD tenancy.

## Getting ready

This recipe requires the following:

- A device with a browser, such as Edge or Chrome, to access the Azure portal: https://portal.azure.com.
- You should sign into the Azure portal with an account with the **Global Administrator** role.

- You will require Azure AD Premium licenses or trial licenses.
- If you have Security Defaults enabled, you will automatically have MFA enabled for all users and administrators using the free benefits of Azure AD. Using one of the paid Azure AD Premium licenses provides additional capabilities, such as the additional authentication methods of verification codes, text messages, or phone calls, as well as the following:
  - Azure AD Premium P1: This license includes Azure Conditional Access for MFA
  - Azure AD Premium P2: This license adds risk-based Conditional access to MFA through Information Protection

#### How to do it...

This recipe consists of the following task:

Configuring MFA

#### Task - configuring MFA

Perform the following steps:

- 1. From the Azure portal, go to **Azure Active Directory**, click **Security** in the **Manage** section from the *side menu*, and then click **Multifactor authentication**.
- 2. From the **Multifactor authentication** | **Getting started** blade, click the **Additional cloud-based multifactor authentication settings** hyperlink under the **Configure** section heading:

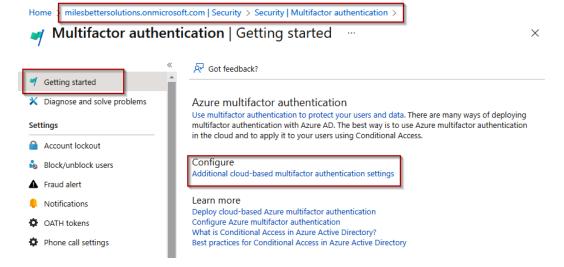

Figure 1.23 – Multifactor authentication | Getting started

3. Two tabs are available from the new **multi-factor authentication** page that opens; select the user's tab and then **users** to enable MFA:

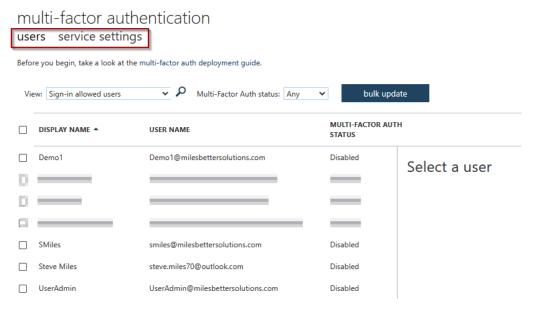

Figure 1.24 – MFA configuration screen

4. From the **user** pane on the right, click on the **Manage user settings** hyperlink in the **quick steps** section:

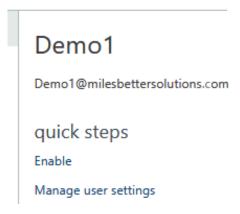

Figure 1.25 - MFA selected user pane

5. On the **Manage user settings** pop-up screen, select any of the three options as required and then select **save**:

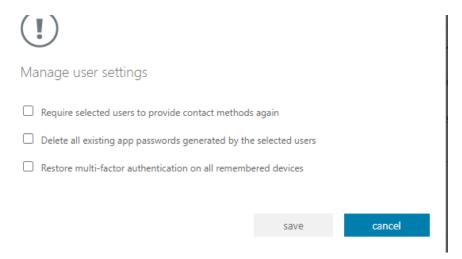

Figure 1.26 – Manage user settings pop-up screen

- 6. Click **Enable** on the user pane screen from *Step 4* of this recipe. From the **About enabling multi-factor auth** pop-up screen that appears, read the provided links, click **enable multi-factor auth**, and click **close** on the **Updates successful** screen.
- 7. To disable a user for MFA, select the user from the **user** pane, click **Disable** in the **quick steps** section, select **Yes** on the pop-up screen, and click **Close**:

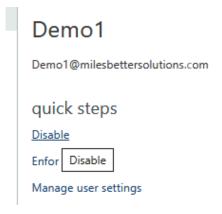

Figure 1.27 - Disabling MFA for a user

- 8. You may bulk update enabling users for MFA by selecting the **bulk update** button and uploading a CSV file; a template file will be provided that you can download.
- Once the user tab configuration is complete, select the service settings tab in the multi-factor authentication browser window:

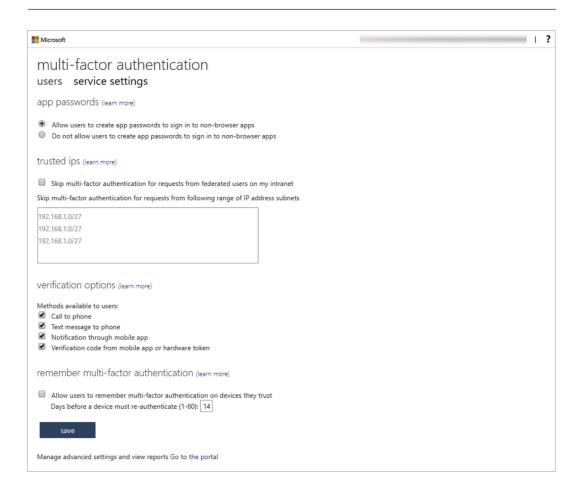

Figure 1.28 – The service settings tab's settings

10. From the **service settings** screen, set the required options and click **save**. Note the **verification options** section.

With that, you have configured MFA. This concludes the hands-on tasks for this recipe.

#### How it works...

In this recipe, we looked at how to enable Azure AD MFA in our environment's Azure AD tenancy to provide an additional layer of security for users to sign to protect their identity from compromise.

Azure AD MFA requires us to provide one or more additional factors as a method to authenticate in addition to the password factor.

We can use the following authentication factors:

- Something we know (password)
- Something we own (*device*)
- Something we are (biometrics)

#### See also

Should you require further information, you can refer to the following Microsoft Learn articles:

- Secure Azure Active Directory users with Multi-Factor Authentication: https://learn.microsoft.com/en-us/training/modules/secure-aad-users-with-mfa/
- Features and licenses for Azure AD Multi-Factor Authentication: https://learn.microsoft.com/en-us/azure/active-directory/authentication/concept-mfa-licensing
- Azure Active Directory fundamentals documentation: https://learn.microsoft.com/en-us/azure/active-directory/fundamentals

# **Implementing Conditional Access policies**

There must be a balance of protecting an organization's resources while ensuring every user, wherever they are, is empowered to be productive whenever.

To further strengthen our Azure AD identities, we can use insights from identity-driven signal data to make informed access control decisions and then use those decisions to enforce access policies.

MFA works alongside Conditional Access to provide further granular control of access.

Conditional Access is based on an IF/THEN approach. This approach means that IF signal information collected from the sign-in process matches certain criteria, THEN decisions are made based on the information as to whether access will be *allowed* or *blocked*.

Conditional Access will also determine whether the user will be required to perform additional authentication methods or take other actions, such as resetting their password. This is represented in the following diagram:

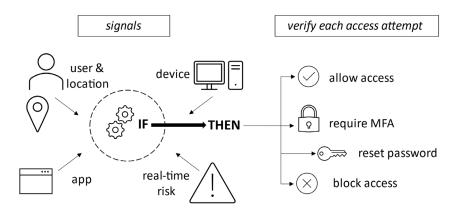

Figure 1.29 – Conditional Access concept

The following are some common Conditional Access policies:

- Require MFA for all users
- Require MFA for Microsoft portals/services access
- · Require password reset for risky users
- Block the use of legacy authentication protocols
- Require hybrid-joined or compliant devices
- Allow or deny from specific locations

This recipe will teach you how to implement Conditional Access policies in your environment's AD tenancy. We will take you through enabling conditional access policies and configuring them to restrict user access to apps based on if a set of conditions have been met.

## **Getting ready**

This recipe requires the following:

- A device with a browser, such as Edge or Chrome, to access the Azure portal: https://portal.azure.com.
- You should sign into the Azure portal with an account with the Global Administrator role.
- You will require Azure AD Premium licenses or trial licenses.

- If you have Security Defaults enabled, you will automatically have MFA enabled for all users and
  administrators using the free benefits of Azure AD. Using one of the paid Azure AD Premium
  licenses provides additional capabilities such as the additional authentication methods of
  verification codes, text messages, or phone calls, as well as the following:
  - Azure AD Premium P1: This license includes Azure Conditional Access for MFA
  - Azure AD Premium P2: This license adds risk-based Conditional access to MFA

#### How to do it...

This recipe consists of the following task:

Configuring Conditional Access

#### Task - configuring Conditional Access

Perform the following steps:

- 1. From the Azure portal, go to **Azure Active Directory**, click **Security** in the **Manage** section from the *side menu*, and then click **Conditional Access** in the **Protect** section.
- 2. Click + New Policy from the *top toolbar* in the Conditional Access Policies blade:

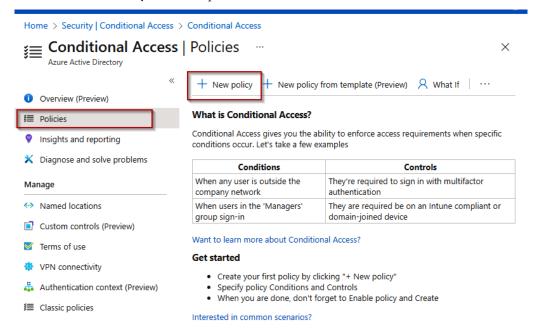

Figure 1.30 – Conditional Access | Policies

- 3. Select a **Name** for your policy from the **New conditional access policy** blade.
- 4. From the **Assignments** section, select which *users and groups* this policy will apply to:

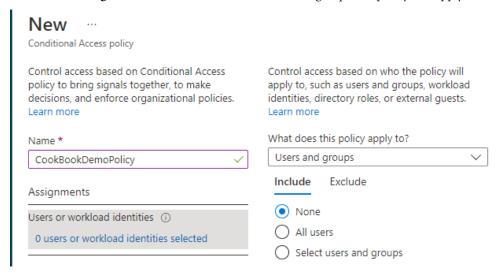

Figure 1.31 – User settings

5. From the **Cloud apps or actions** section, select whether this policy will apply to **Cloud apps** or **Actions**; we will select **Cloud apps**:

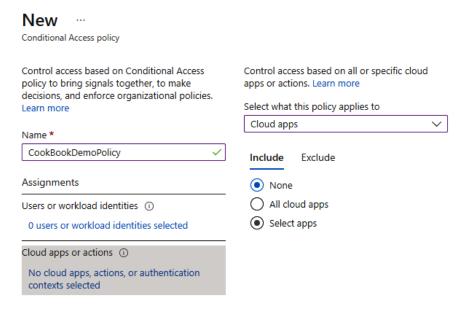

Figure 1.32 – Apps setting

6. From the **Include** tab, we will click **Select apps**, search for **Azure Management**, tick the check box next to **Microsoft Azure Management app** in the list, and click **Select**. Note the warning dialog box about not locking yourself out:

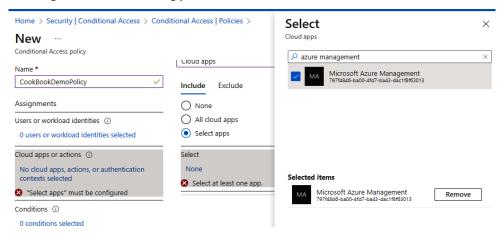

Figure 1.33 - App selection

7. Click the **Conditions** settings, set any required conditions, or leave it unconfigured:

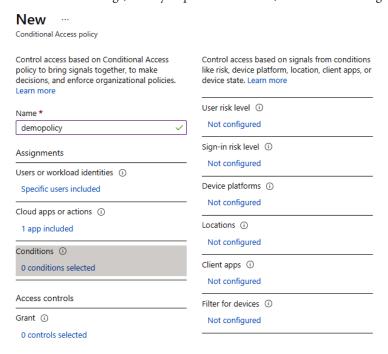

Figure 1.34 - Conditions settings

8. From **Grant**, under the **Access controls** section, click on **0 controls selected**, set it to **Grant** access, tick **Require multifactor authentication**, and then click **Select**:

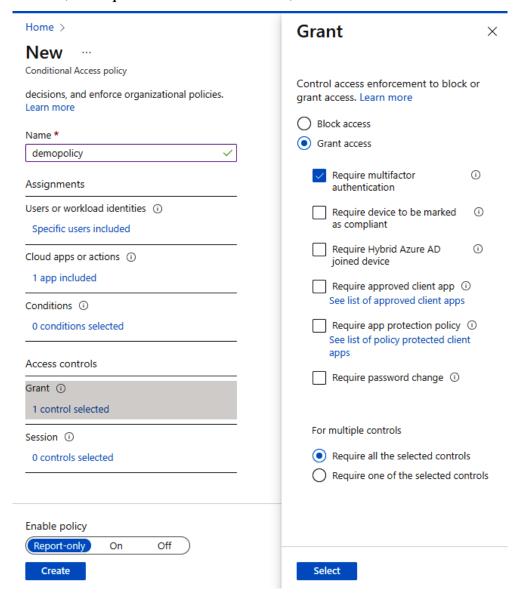

Figure 1.35 – Access settings

- 9. In the **Enable policy** section, leave it set to **Report-only**, then click **Create**.
- 10. Your policy will now appear in the policies list:

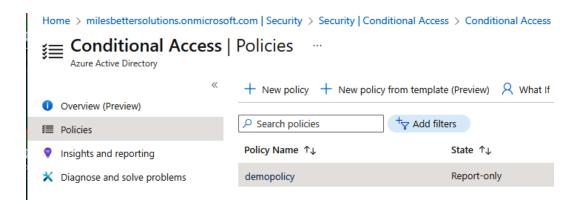

Figure 1.36 - Access policies list

With that, you have configured Conditional Access. This concludes the hands-on tasks for this recipe.

## How it works...

In this recipe, we looked at how we can implement Conditional Access policies in addition to MFA to layer on an additional layer of defense while maintaining the users' productivity needs.

We configured a Conditional Access policy to a set of selected users (or groups) that required MFA when they accessed the Azure portal; this was enabled by selecting the Microsoft Azure Management app.

#### See also

Should you require further information, you can refer to the following Microsoft Learn articles:

- What is Conditional Access?: https://learn.microsoft.com/en-us/azure/active-directory/conditional-access/overview
- Azure AD Conditional Access documentation: https://learn.microsoft.com/ en-us/azure/active-directory/conditional-access
- Conditional Access: Cloud apps, actions, and authentication context: https://learn.microsoft.com/en-us/azure/active-directory/conditional-access/concept-conditional-access-cloud-apps
- Azure Active Directory fundamentals documentation: https://learn.microsoft.com/en-us/azure/active-directory/fundamentals

# Implementing the Azure AD Identity Protection service

We need solutions that provide remediation actions based on threat intelligence insights. Using policies, we can detect and respond to identity-based threats automatically; this allows us to react quicker and does not rely on human operator intervention.

This recipe will teach you how to implement Azure AD Identity Protection in your environment's AD tenancy.

We will take you through setting up risk policies, MFA registration policies, investigation, reports, and how to remediate identified risks.

# **Getting ready**

This recipe requires the following:

- A device with a browser, such as Edge or Chrome, to access the Azure portal: https://portal.azure.com
- You should sign in to the Azure portal with an account with the Global Administrator role
- You will require Azure AD Premium licenses or trial licenses

### How to do it...

This recipe consists of the following task:

Configuring Identity Protection

# Task – configuring Identity Protection

Perform the following steps:

- 1. From the Azure portal, go to **Azure Active Directory**, click **Security** in the **Manage** section from the *side menu*, and then click **Identity Protection** in the **Protect** section.
- 2. From the **Identity Protection** blade, click **User risk policy**:

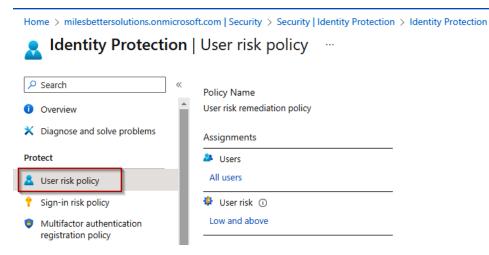

Figure 1.37 – User risk policy

- 3. From **Assignments**, click **All users**, review the available options, and select as required. You can set it to **include** or **exclude**.
- 4. From **User risk**, select the **risk level controls** options to be enforced: **High**, **Medium and above**, or **Low and above**. Then, click **Done**.
- Click Block access from the Access section under Controls and select the controls to be enforced.
   You can set it to Block or Allow access and Require password change. Then, click Done:

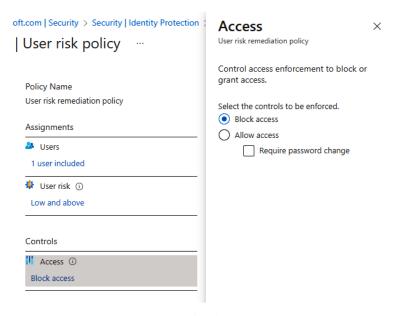

Figure 1.38 – User risk policy settings screen

- 6. Select **On** under **Enforce policy**, and then click **Save**.
- 7. Complete the same steps but this time for **Sign-in risk policy**:

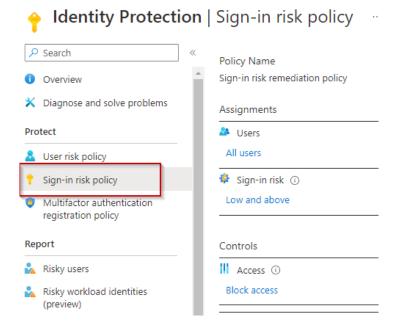

Figure 1.39 – Sign-in risk policy settings screen

With that, you have configured Identity Protection. This concludes the hands-on tasks for this recipe.

#### How it works...

This recipe looked at how to implement Azure AD Identity Protection.

A risk policy will monitor for identity risks, which, when detected, enforce remediation measures, which are the controls that have been set, such as blocking or allowing access and requiring a password change by the user.

#### See also

Should you require further information, you can refer to the following Microsoft Learn articles:

- Manage Azure AD Identity Protection: https://learn.microsoft.com/en-us/training/modules/manage-azure-active-directory-identity-protection
- Azure Active Directory fundamentals documentation: https://learn.microsoft.com/en-us/azure/active-directory/fundamentals

# Implementing Azure AD Privileged Identity Management

To protect your environment's Azure AD tenancy and improve your security posture, you should implement a robust privileged identity protection strategy for roles and resources.

This recipe will teach you to implement Azure AD **Privileged Identity Management (PIM)** in your environment's AD tenancy.

We will take you through configuring a user to be assigned a privileged access role in your Azure AD tenancy so that the user's activity may be controlled.

# **Getting ready**

This recipe requires the following:

- A device with a browser, such as Edge or Chrome, to access the Azure portal: https://portal.azure.com
- You should sign into the Azure portal with an account with the Global Administrator role
- You will require Azure AD Premium licenses or trial licenses

### How to do it...

This recipe consists of the following task:

• Configuring Privileged Identity Management

# Task – configuring Privileged Identity Management

Perform the following steps:

- 1. From the Azure portal, search for **Azure AD Privileged Identity Management** and select **access**.
- 2. From Azure AD Privileged Identity Management, select Azure Resources and click Discover resources:

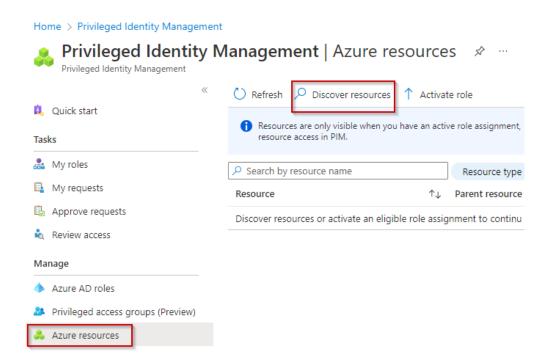

Figure 1.40 - The Privileged Identity Management screen

3. Select your **Subscription** from the **Azure resources** blade and click **Manage resource** from the *top toolbar*. Click **OK** on the pop-up screen, then *close* the **Discovery** page:

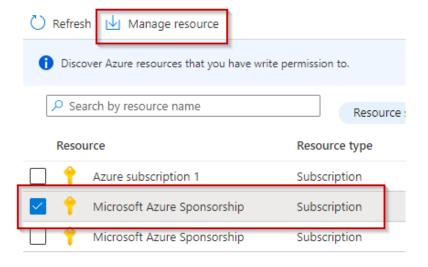

Figure 1.41 – The Azure resources blade

4. Click the subscription listed on the **Azure resources** page; the **Overview** page will open. From the *left menu*, click **Roles** in the **Manage** section:

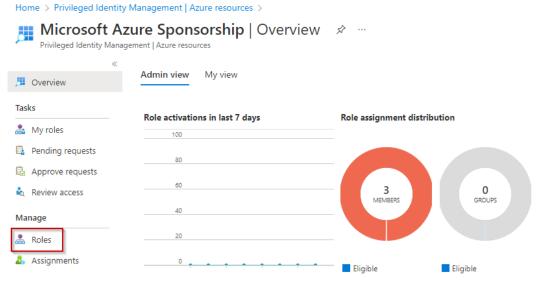

Figure 1.42 - Manage resources screen

- 5. From the **Roles** blade, click + **Add assignments** from the *top toolbar*.
- 6. From the **Select role** drop-down menu, select a *role* you want to be controlled via PIM. In our example, we will select the **Azure Arc Kubernetes Admin** role:

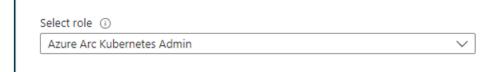

Figure 1.43 - Select role

7. Click the **No member selected under Select member(s)** hyperlink and search and select a user from your *Azure AD tenant* to be assigned this role:

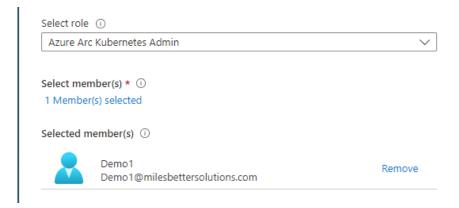

Figure 1.44 - Select member(s)\*

- Click Next >.
- 9. Select **eligible** under **assignment type** from the **setting** tab and set the **assignment start** and **end date/times** properties. Then, click **Assign**.
- 10. You will now see information from the **Overview** page regarding this new assignment:

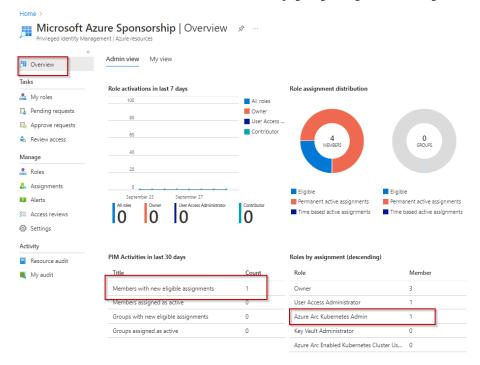

Figure 1.45 – Assignments on the Overview page

11. From **Assignments**, in the **Manage** section, you will see your assignment listed:

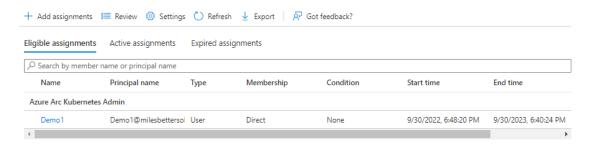

Figure 1.46 - Assignments

12. You should receive an email notification regarding this assignment; you can *update* or *remove* this assignment and create an *access review* for ongoing governance:

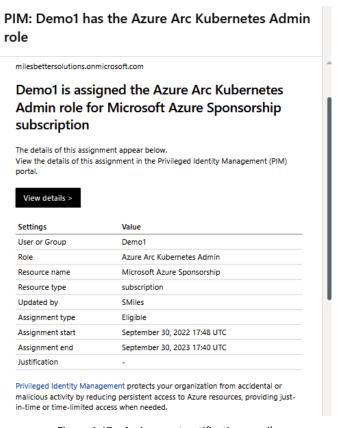

Figure 1.47 - Assignment notification email

With that, you have configured Privileged Identity Management. This concludes the hands-on tasks for this recipe.

## How it works...

In this recipe, we looked at how to configure Privileged Identity Management. We assigned a user the Azure Arc Kubernetes Admin role.

## See also

Should you require further information, you can refer to the following Microsoft Learn articles:

- Plan and implement privileged access: https://learn.microsoft.com/en-us/training/modules/plan-implement-privileged-access
- Azure Active Directory fundamentals documentation: https://learn.microsoft.com/en-us/azure/active-directory/fundamentals